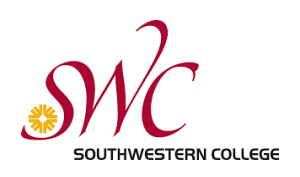

## **Konica Minolta User Guide**

## Getting Started

1. Approaching a Konica Minolta Multi-function copier, the user will see a screen asking to insert funds.

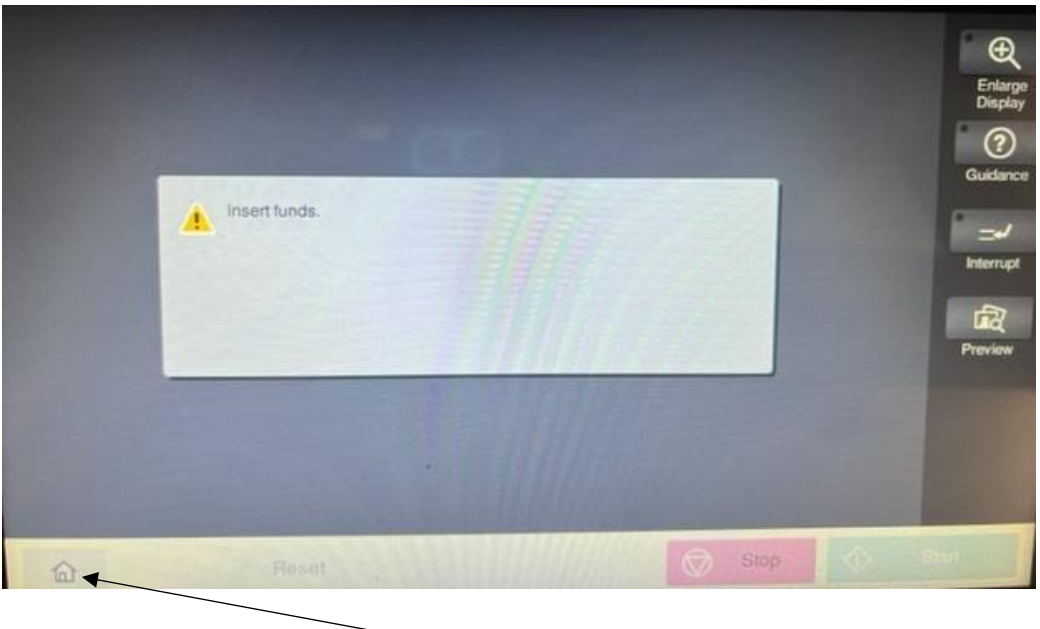

- 2. Tap the **Home icon** in the lower left corner to get started.
- 3. You now have the option to Copy or Scan.

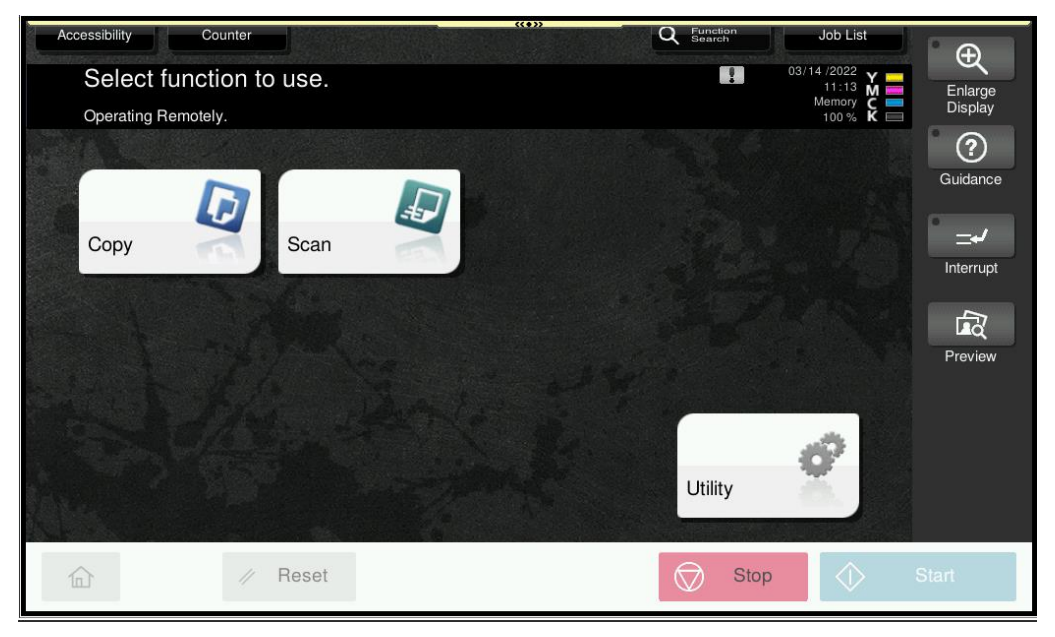

# To Copy

- 1. Tap Copy and you will be asked to insert funds at an adjacent PayStation Elite machine. Your options are to Insert coins (5¢, 10¢,25¢ and \$1), bills (\$1, \$5, or \$10), use any major credit card, or Apple Pay/Google Pay.
- 2. You can also pay for copies by taking funds off your SWC Student ID Card.

#### Getting Started

**1.** Next to the copier is a PayStation Elite machine. Touch the screen to get started.

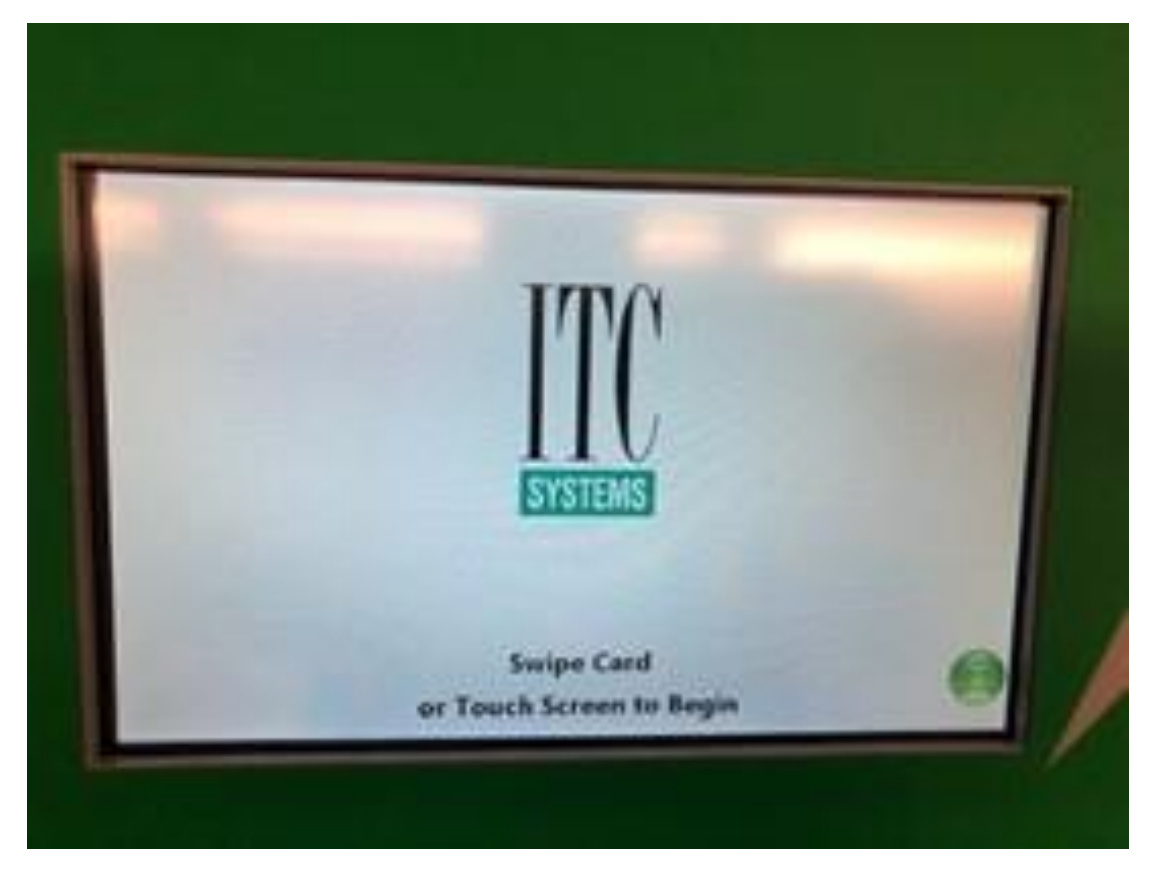

- **2.** Login without card by entering your MySWC User Name (lowercase initials and 7-digit number) and Password
- **3.** The easier method is to swipe your SWC Student ID Card (black magnetic strip facing left) at the left card reader and taking funds off your Pay-For-Print account.
- **4.** Once successfully logged in, you can now choose **Copy**, **Print**, or **Add Value**.

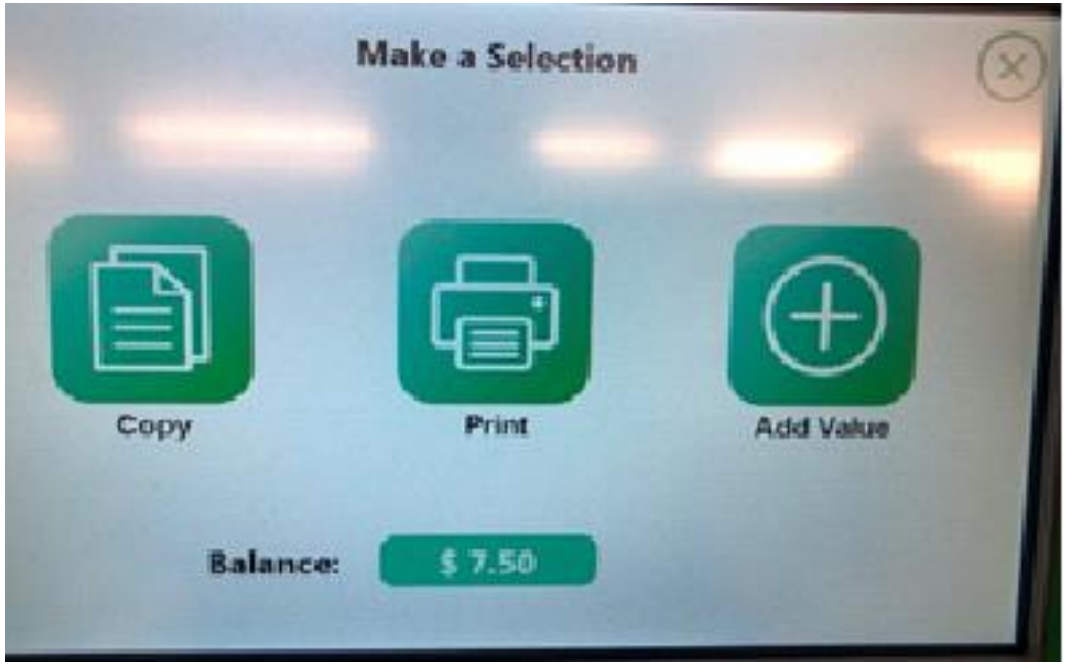

**5.** Tap Copy to ready the copier. You will see your Pay-For-Print information at this point, See image below.

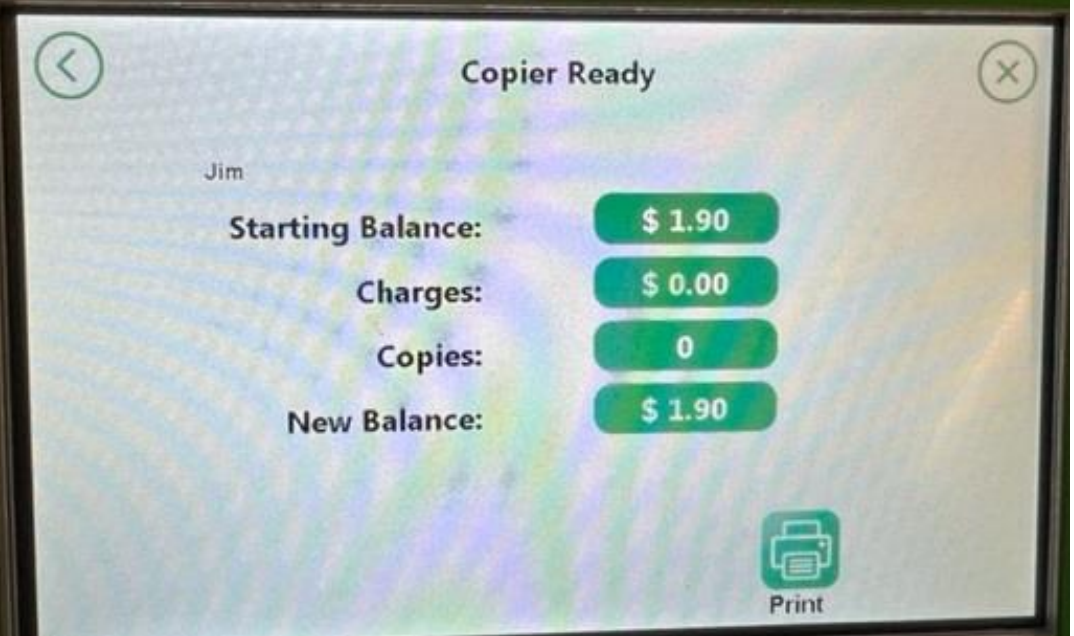

**6.** Next, direct attention to the Konica Minolta screen, see image below.

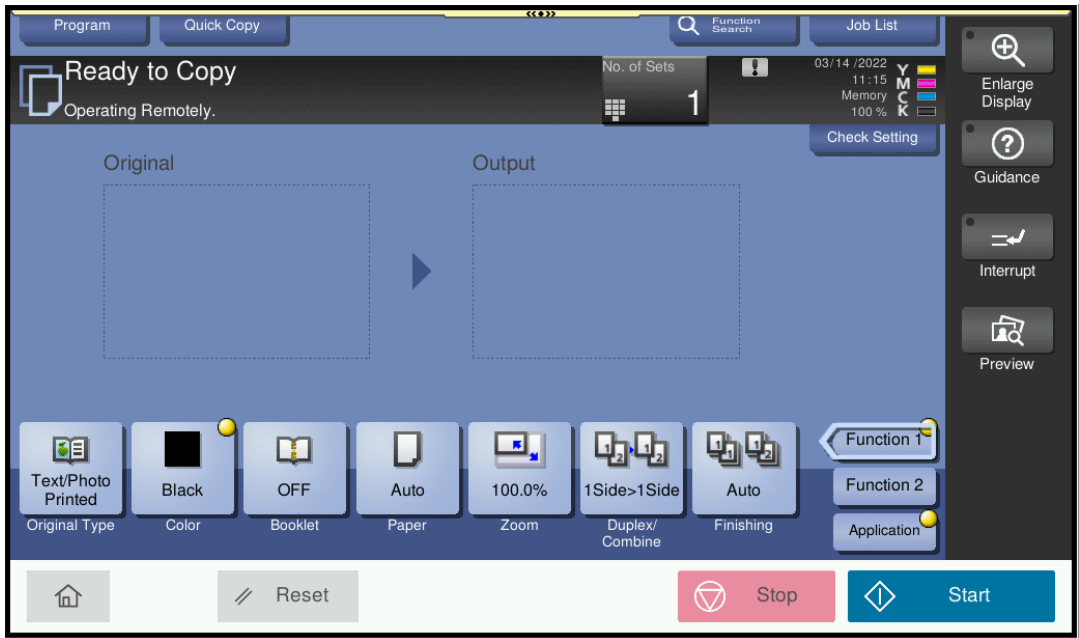

**7.** The user can place their document flat on the copier bed, face down. They can also use the feeder on top, just make sure that the text/image is **facing up** in the feeder.

### Options on the Copier that are most used:

• **Color**: Default is B&W. If a color copy is desired, change selection to **Auto Color**.

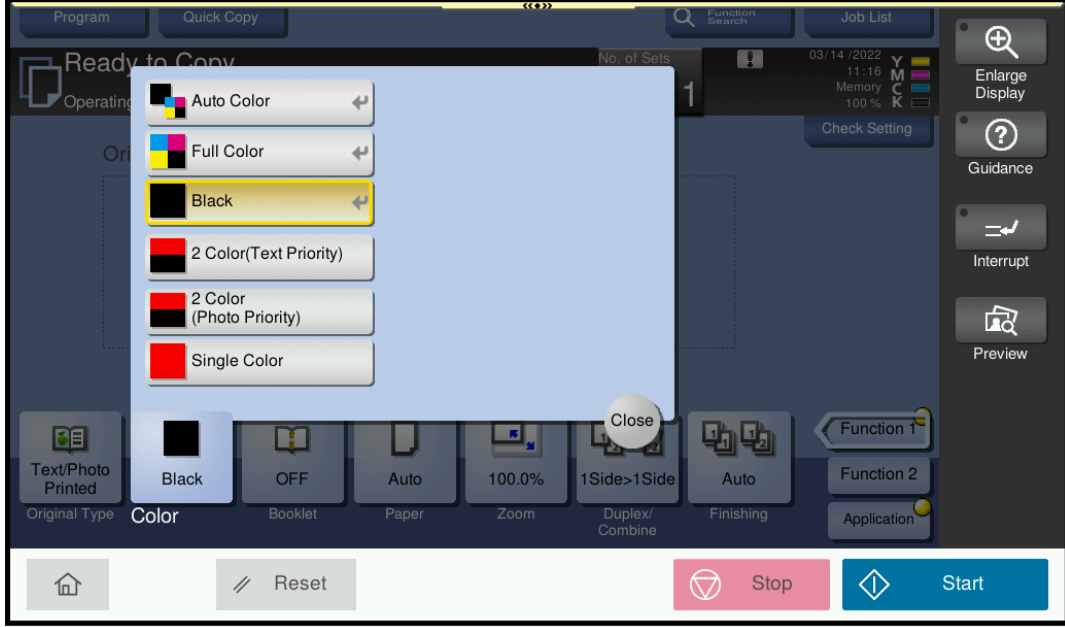

• **Duplex**: Where the user can select **double-sided** copies

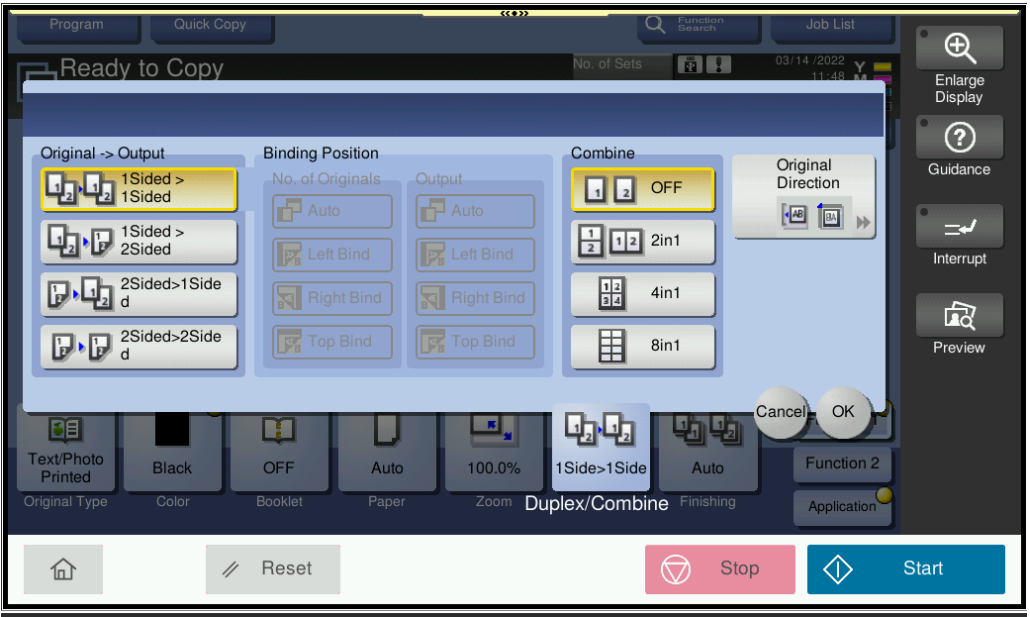

**8.** Tap **Start** to copy a paper document.

### To Copy to a USB Flash Drive

Follow steps 1 and 2 above.

1. Once the user sees the Ready to Copy screen, they can insert a USB Flash Drive into the right side of the copier (see below).

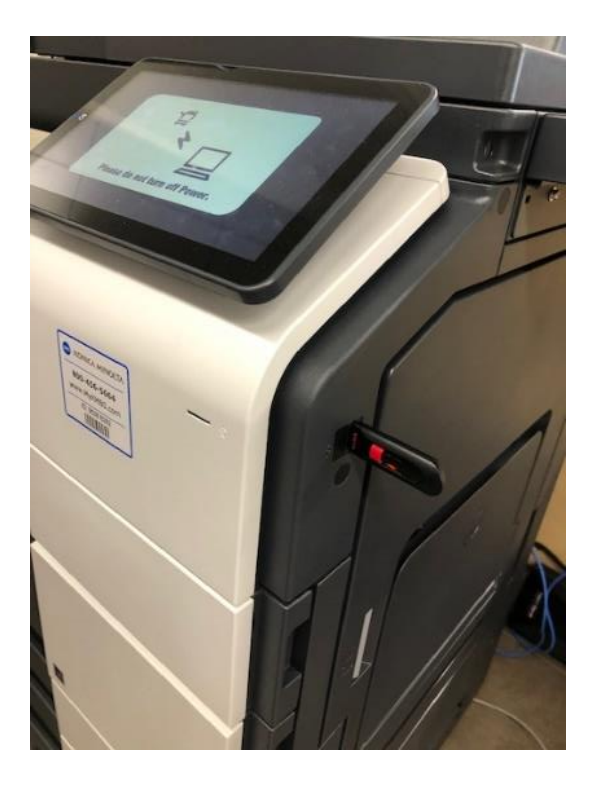

2. An External Memory screen comes up. Tap **Save a document to External Memory** button.

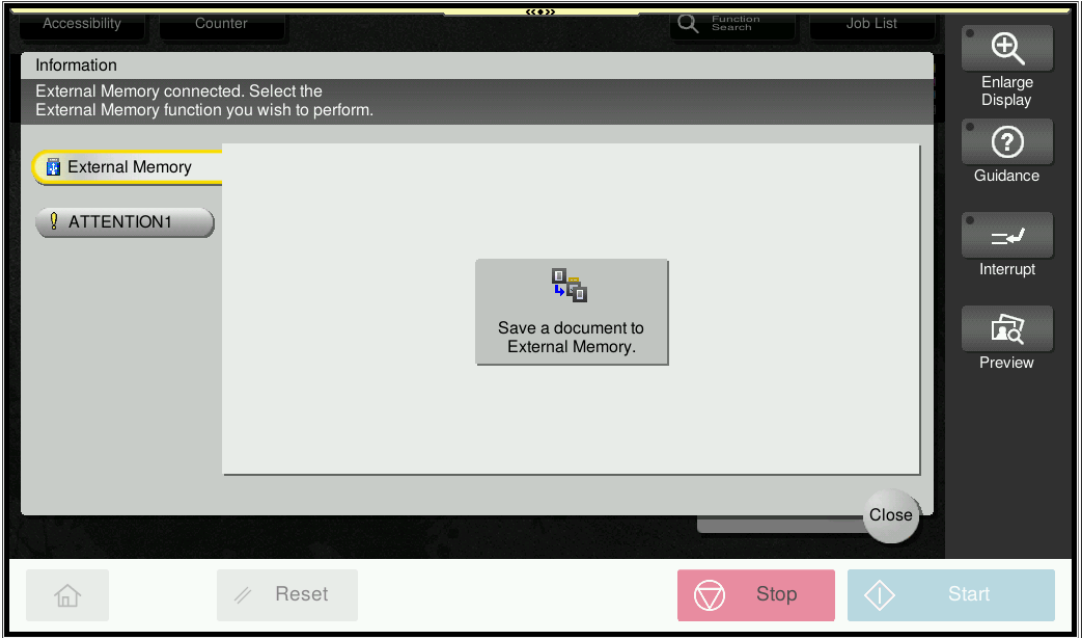

3. At this point, the screen below comes up and they can change the document's **Filename** and desired **File Type**.

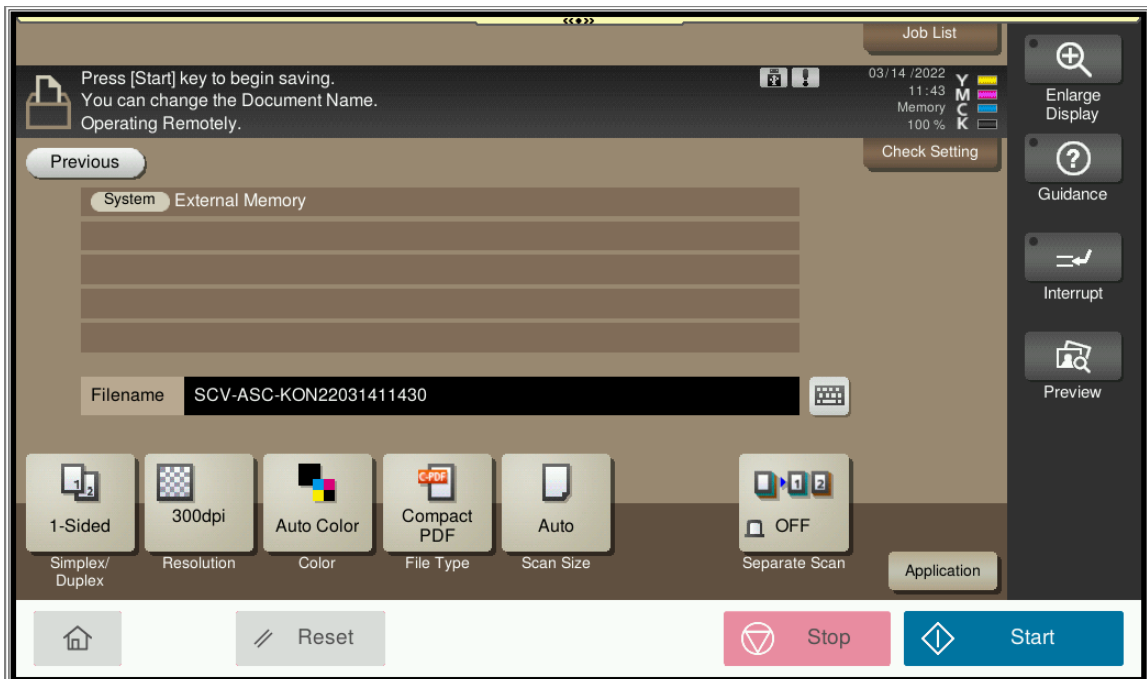

4. Tap the **Start** button and the user will be brought to the following screen. At this point, they are **done** and can remove their flash drive **safely**.

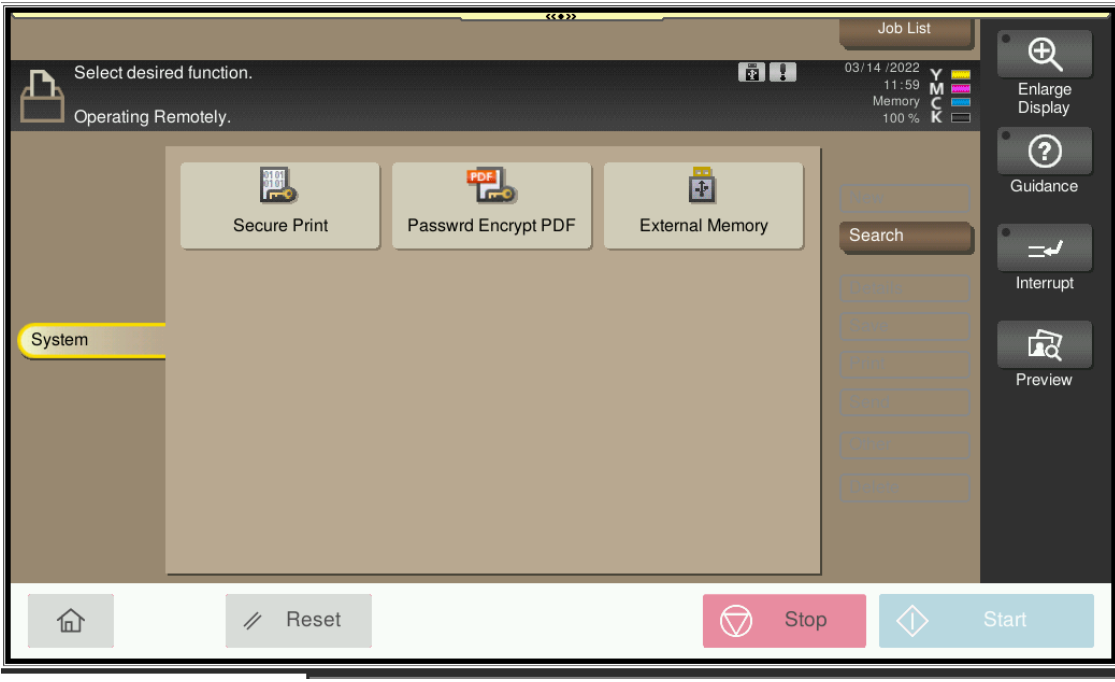

#### To Scan to USB Flash Drive

1. Unlike copying, **scanning is free**. A user can start by tapping the **Scan** button.

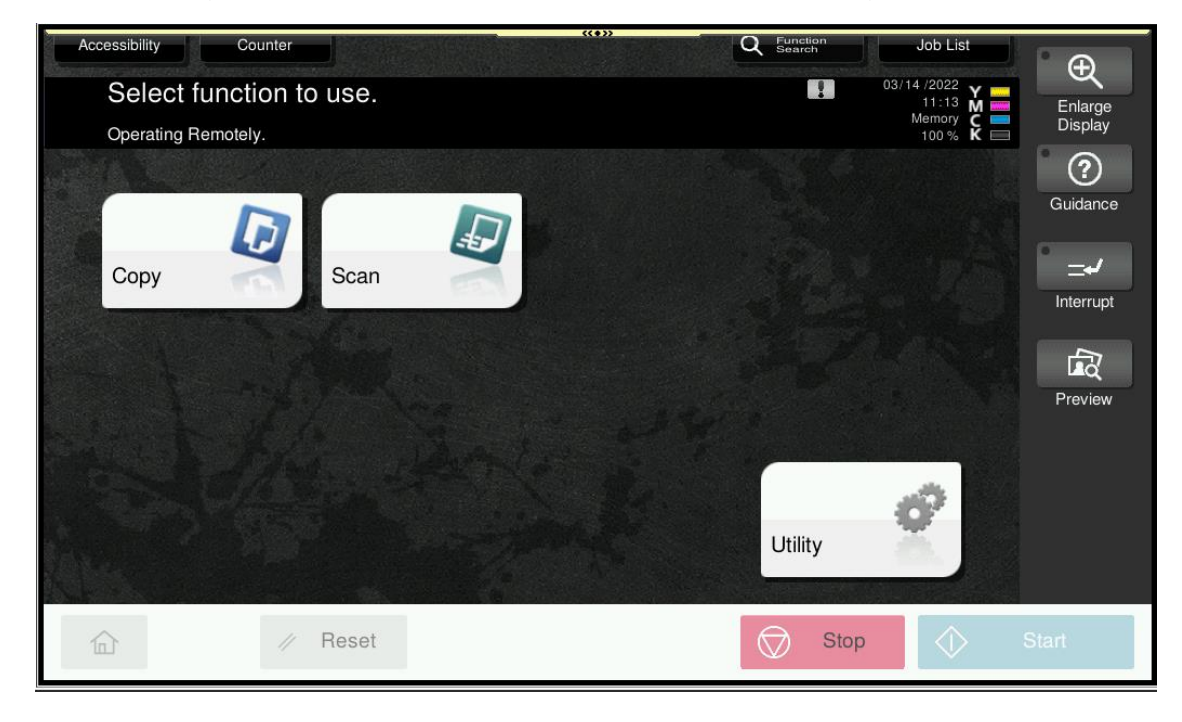

2. The **Select Scanning Method** screen comes up next. At this point, insert a USB Flash Drive on the right side of the copier.

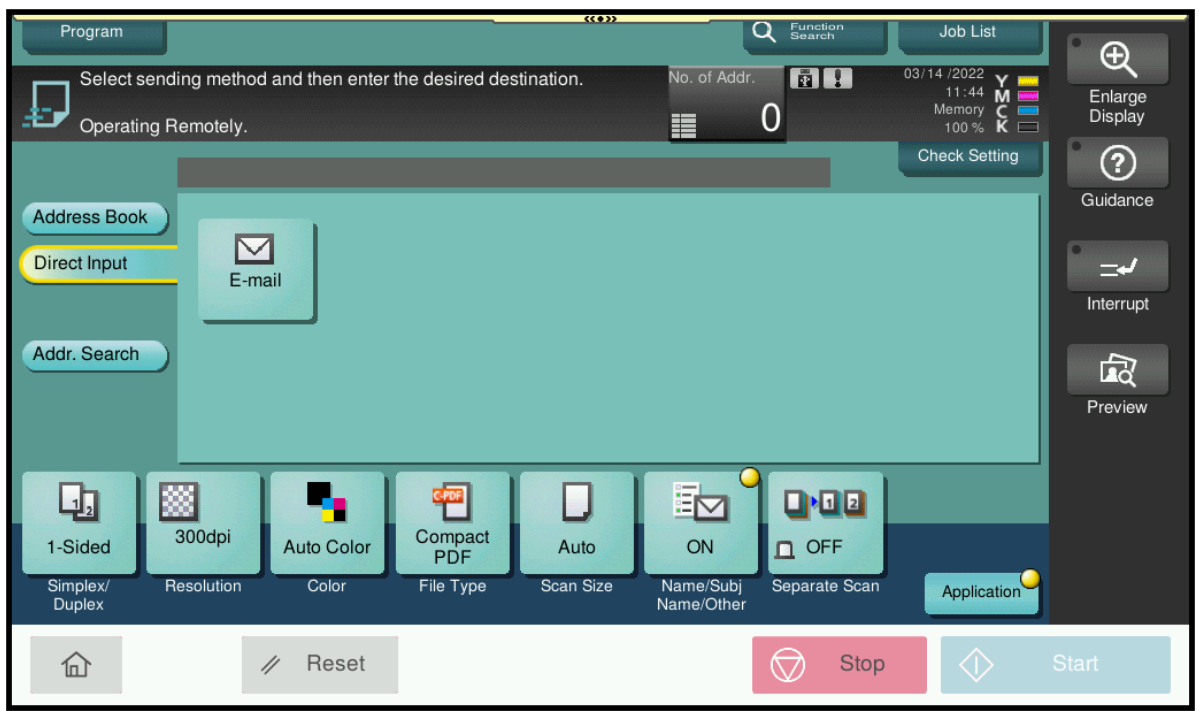

3 An External Memory screen comes up. Tap **Save a document to External Memory** button.

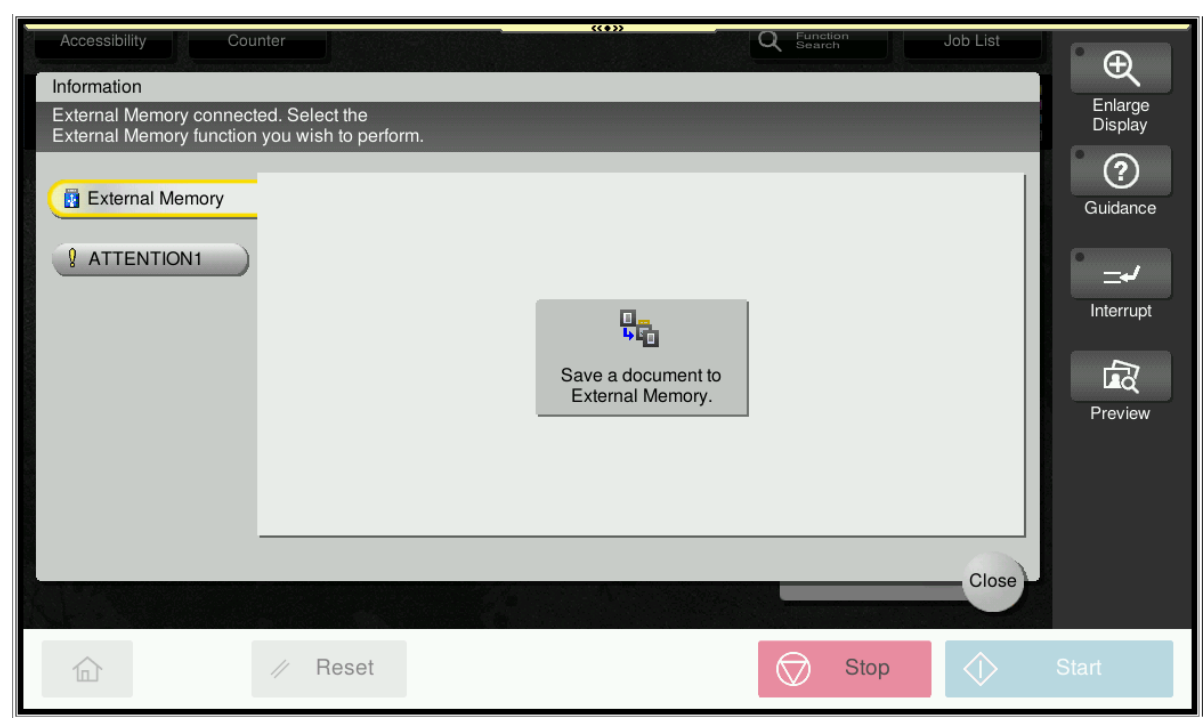

4 At this point, the screen below comes up and they can change the document's **Filename** and desired **File Type**.

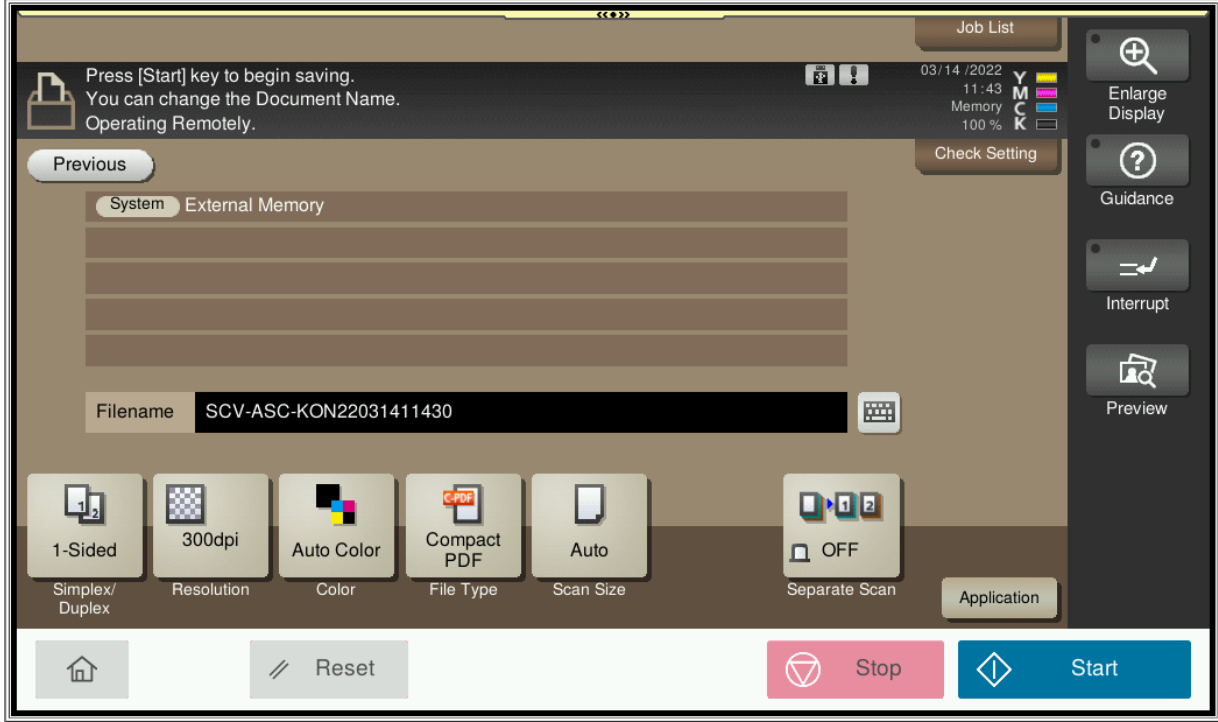

5. Tap the **Start** button and the user will be brought to the following screen. At this point, they are **done** and can remove their flash drive **safely**.

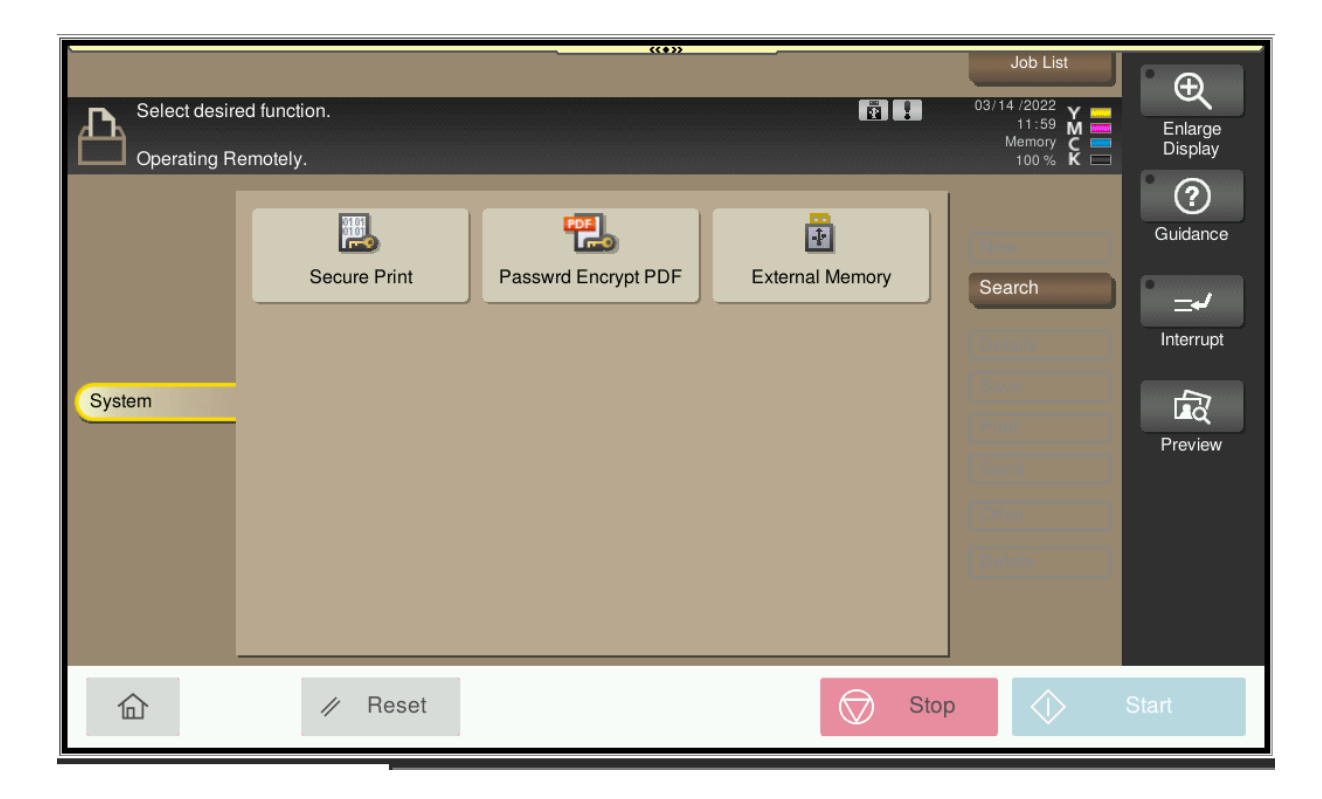

## To Scan to Email

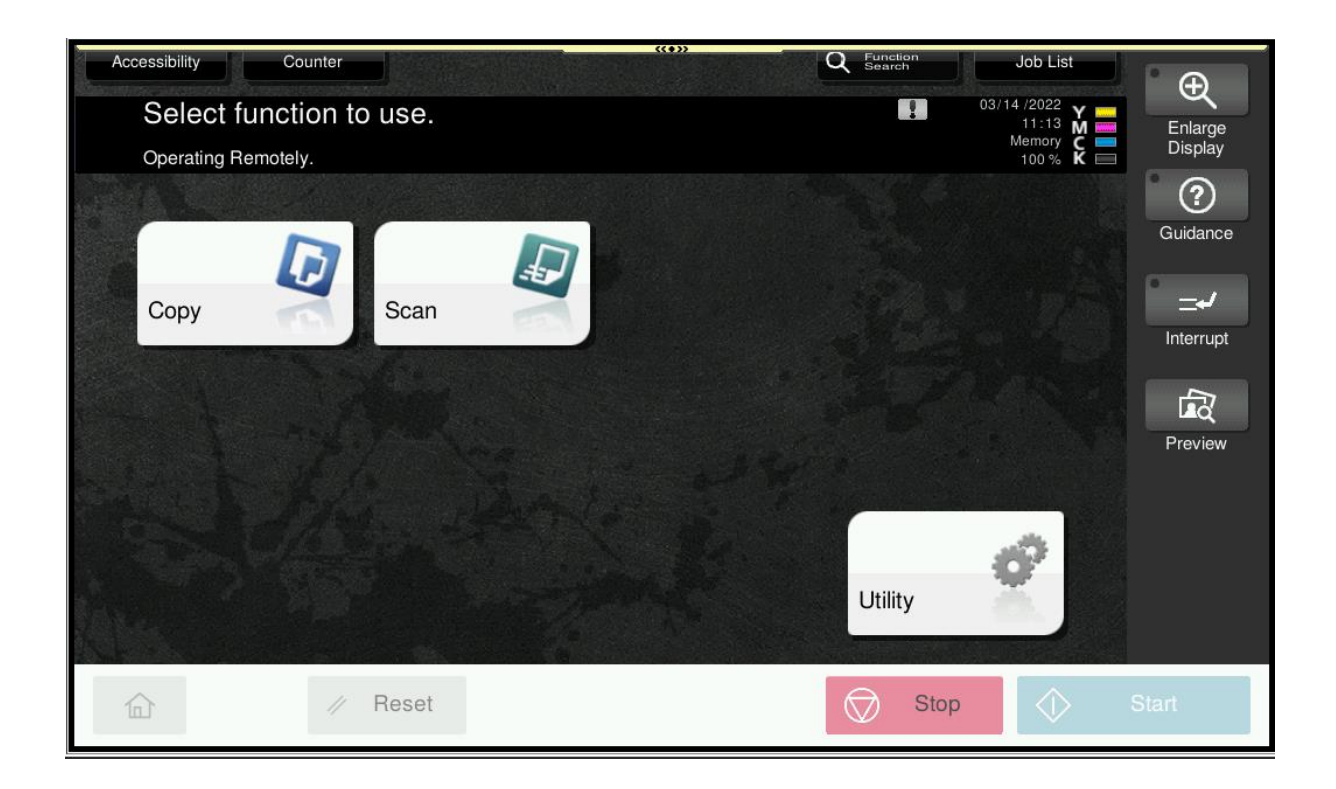

1. Tap **Scan**, and the Select Scanning Method screen comes up below

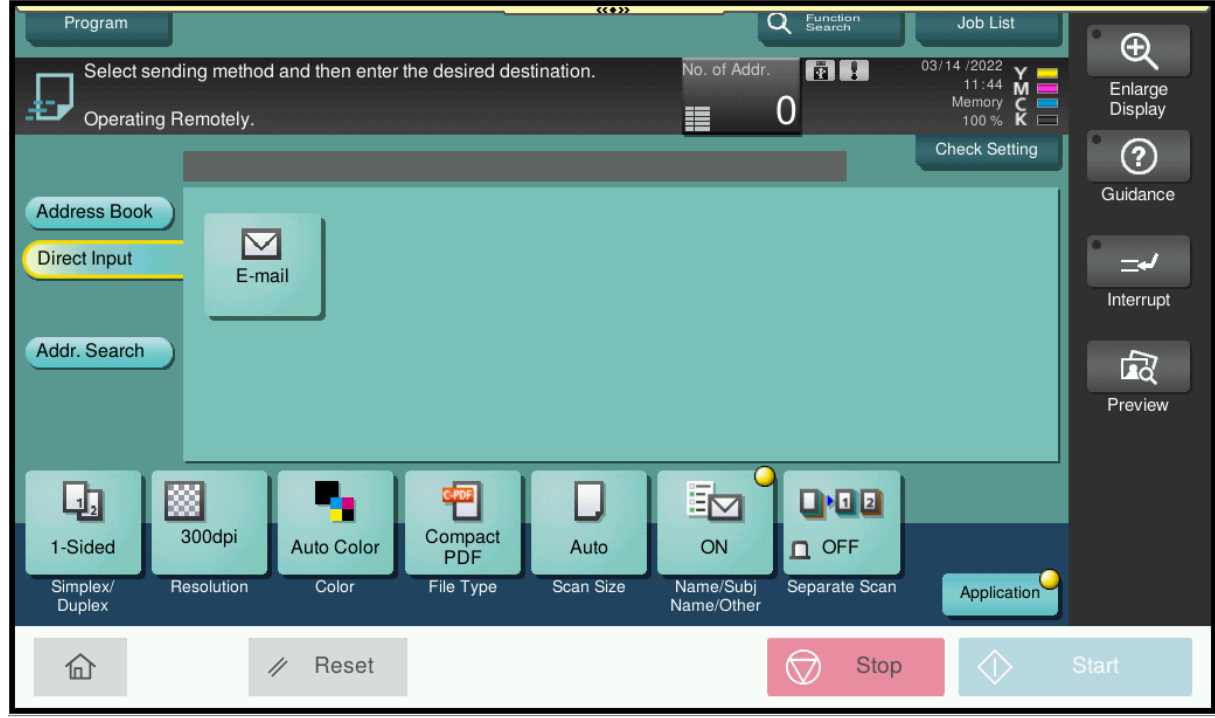

2. Tap the **E-mail button** linked to **Direct Input** and the user will be taken to the screen below to input their email

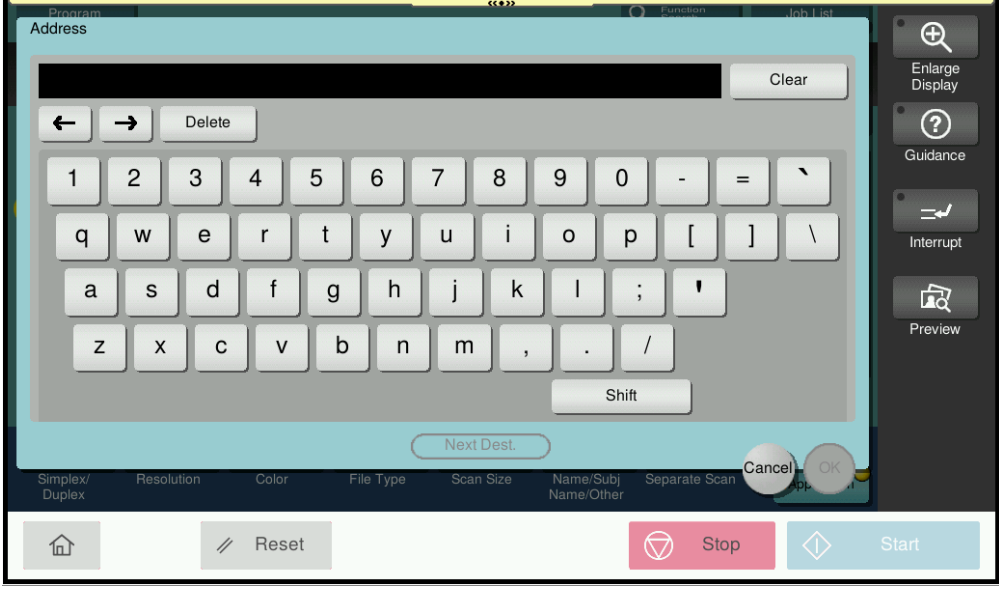

3 **User must enter a Southwestern College address.** Scanning is not permitted to a personal email address.

#### Print to the Copier

1. From a SWC computer, click Print in the user's application. From there, use the drop down menu and select the **Konica-MFP** option (see image below). Click the **Print** button.

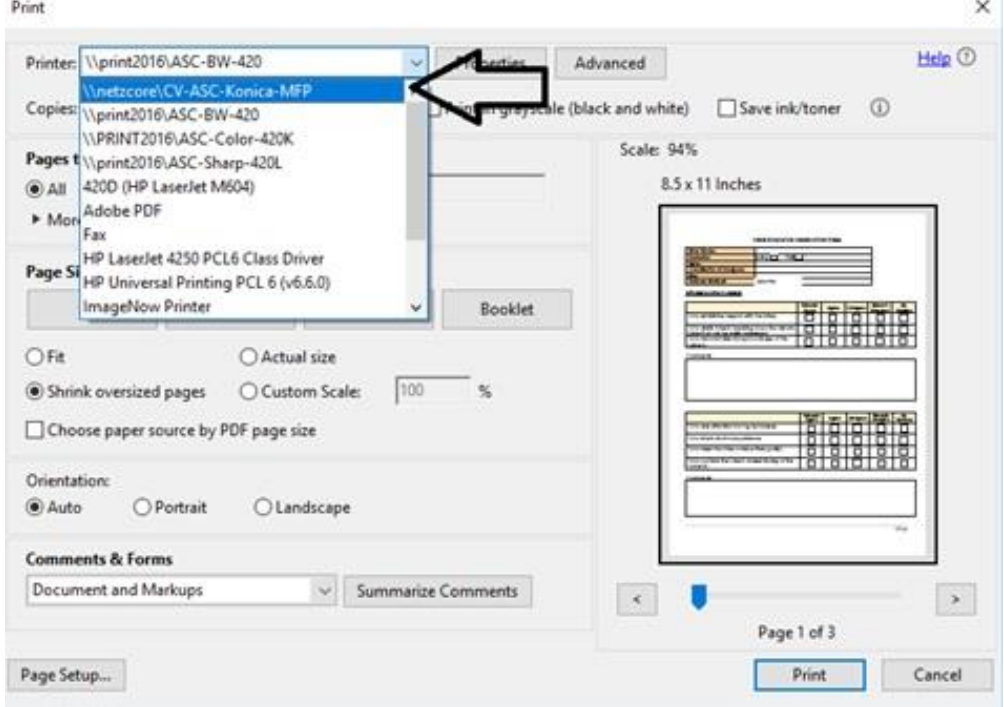

2. The user will next see a GoPrint window (see image below). SWC college students, login with your MySWC Username and Password (**Do Not Sign up for an Account**). First time guests (non-swc students), sign up for an account using a personal email address and follow the instructions.

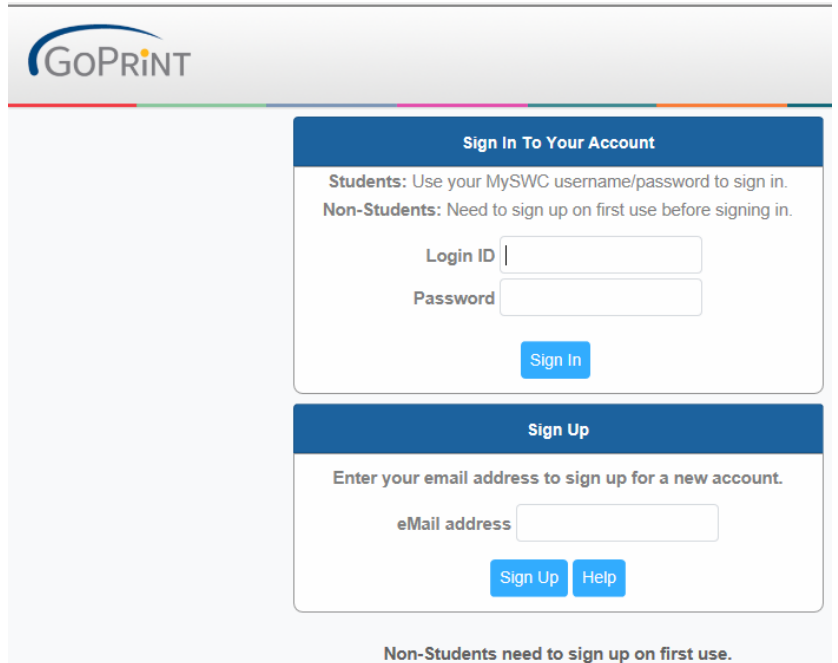

- 3. To retrieve a print job, visit the PayStation Elite machine located next to the Konica Minolta Copier. The user can either swipe their SWC ID card or Touch the Screen to Login
- 4. Once logged in, the user will tap the Print button below

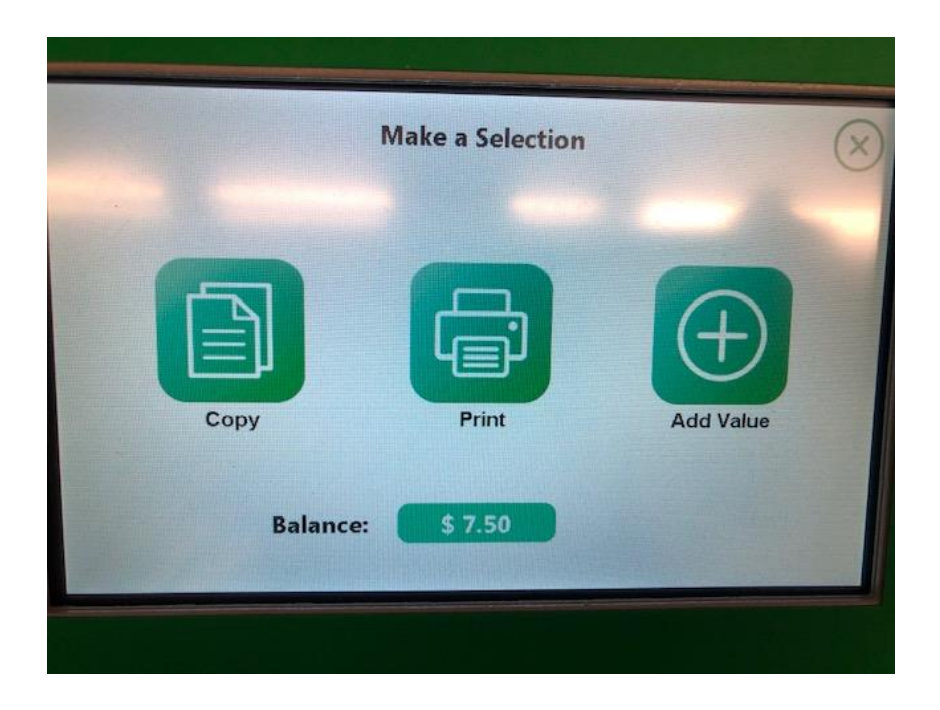

5. This will bring up the user's **Job Pending** queue (see below).

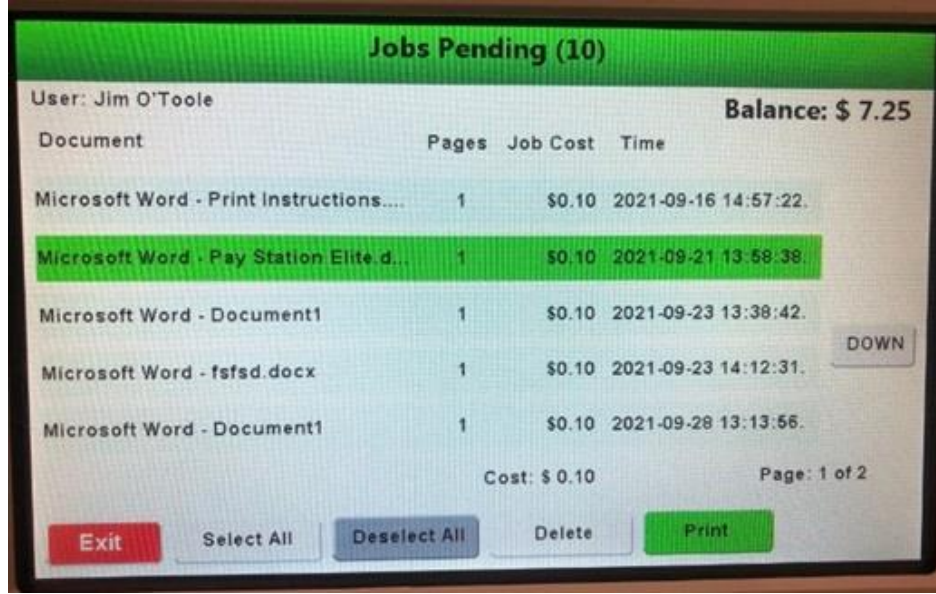

- 6. Tap the document to print.
- 7. The print job and **Print Button** will both turn **green**.

**\*Note** - If the Print button remains **grey**, the user does not have enough funds in their account and will need to visit a PayStation Elite machine to **Add Value** to their account (the machine accepts bills, coins, and debit/credit card).

- 8. Press the **Print** button.
- 9. Make sure to tap the **red Exit** button to logout
- 10.Finally, select the option for a receipt

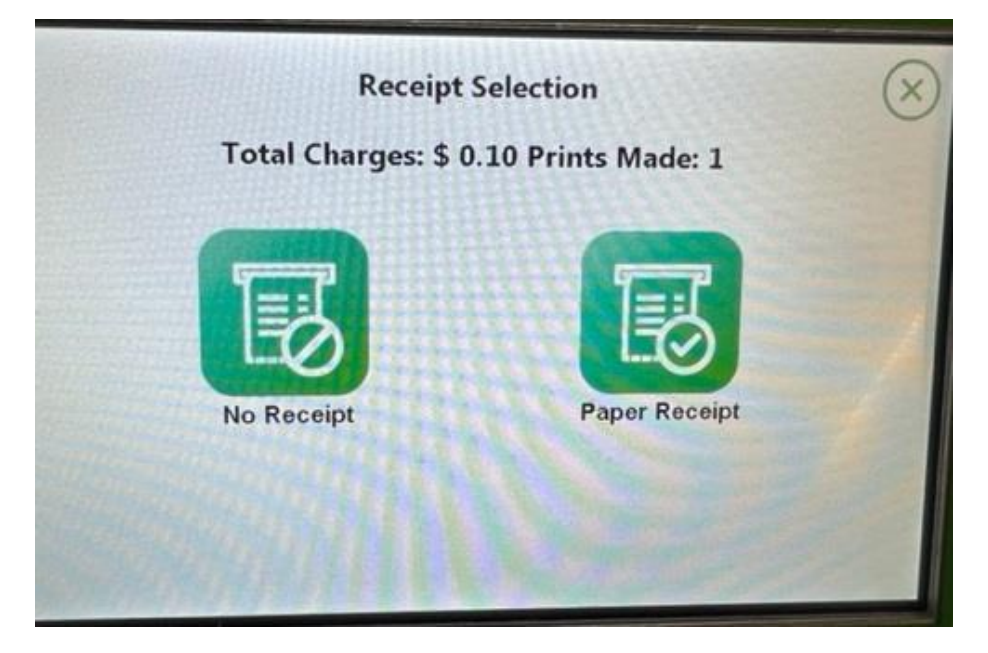

# Current Copier Prices

## **8.5" x 11"**

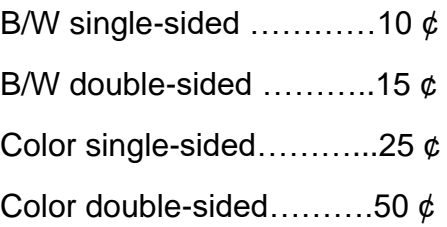

# **11" x 17"**

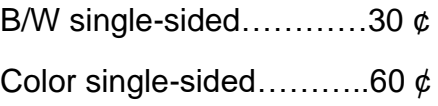

# **12" X 18"**

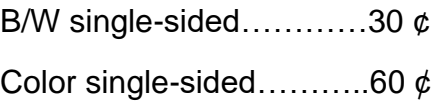